*OVC FY 2021 Tribal Victim Services Set-Aside Application Submission Webinar* 

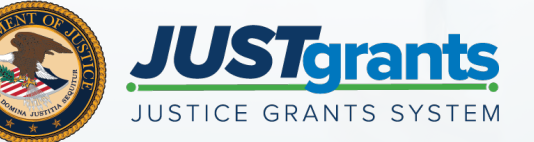

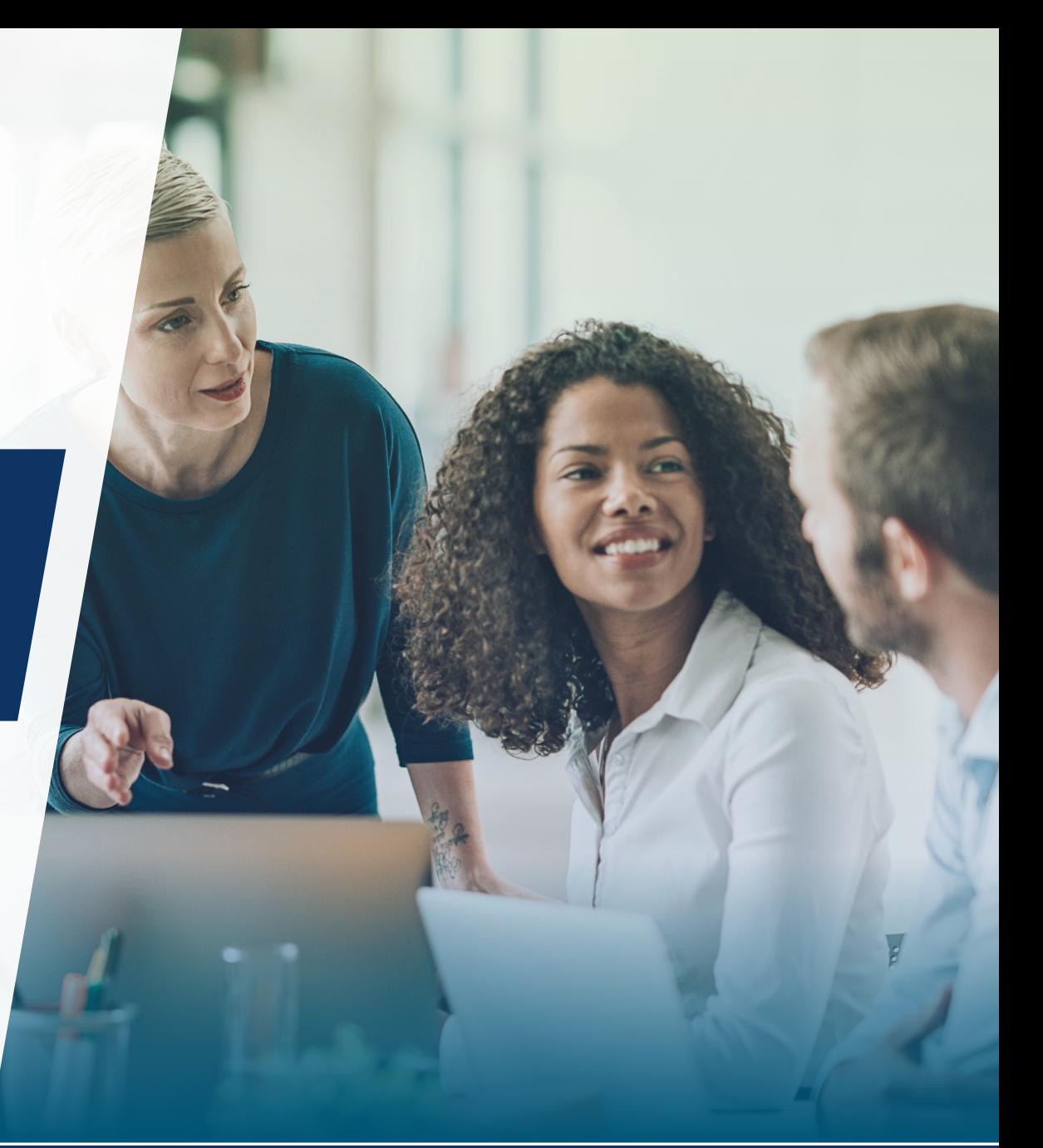

# Project Narrative

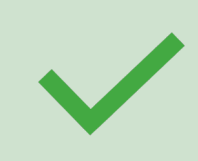

No matter how you choose to submit your project design, you should follow the solicitation checklist to make sure you provide the information OVC needs about the work you are planning.

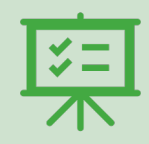

You may elect to fill out the checklist and NOT write a proposal narrative.

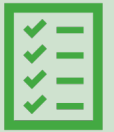

If you scheduled an interview with OVC (prior to the April 29 deadline) to do an interview with OVC staff instead of producing a project narrative, then you have received an appointment for that interview already. You will upload the interview notes OVC sends you as your project narrative.

# Project Narrative Checklist

[The Checklist can be found: https://ovc.ojp.gov/funding/fy-2021/o-ovc-2021-90001](https://ovc.ojp.gov/funding/fy-2021/o-ovc-2021-90001-checklist.pdf) checklist.pdf

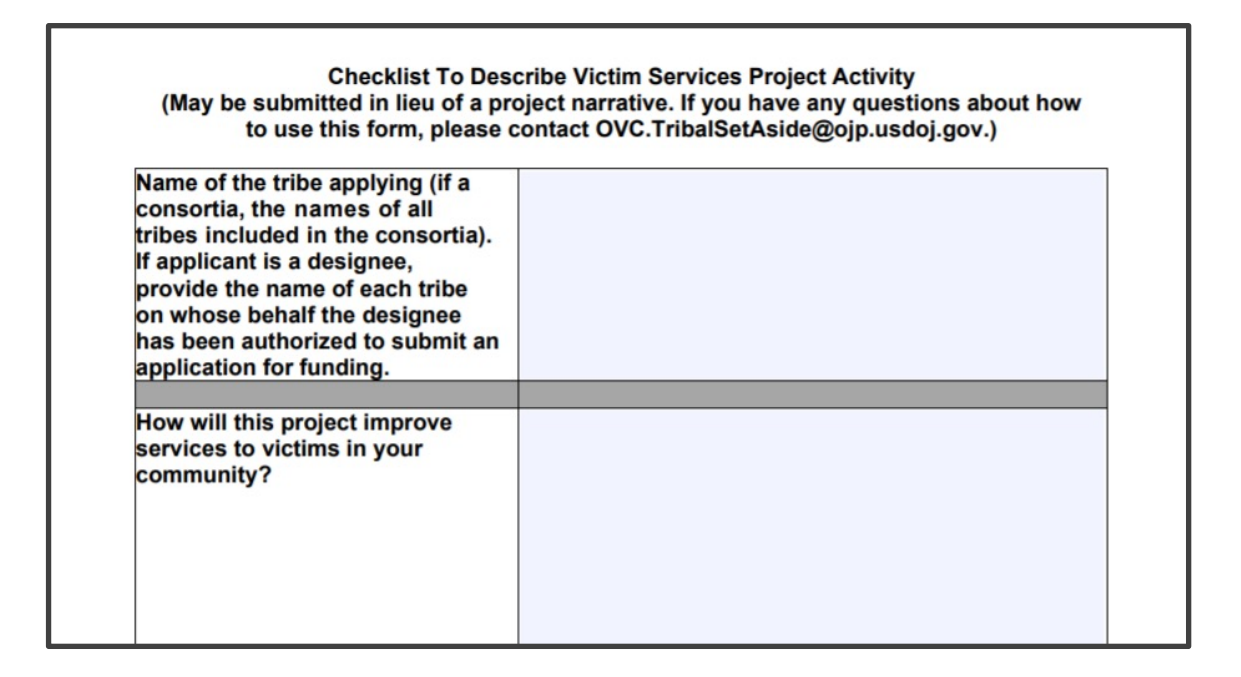

# Project Narrative: Phone Interview

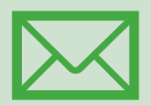

If you requested to schedule your interview with OVC by the April 29, 2021 deadline you have received an appointment for your entity's interview

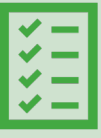

OVC will conduct the interview by phone or by video, as you prefer, by asking you for the information in the checklist.

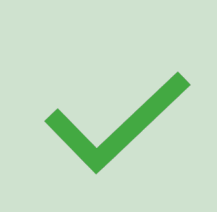

OVC will return the completed checklist to you via email for you to upload in JustGrants as your proposal narrative.

# Discussion Topics and Agenda

Review entity onboarding: Management of roles

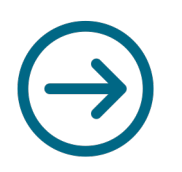

Submitting application in JustGrants

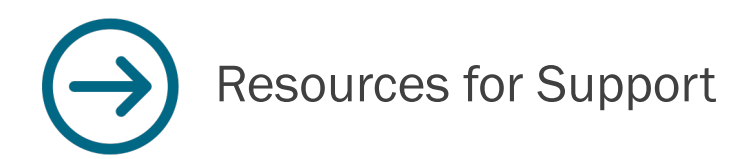

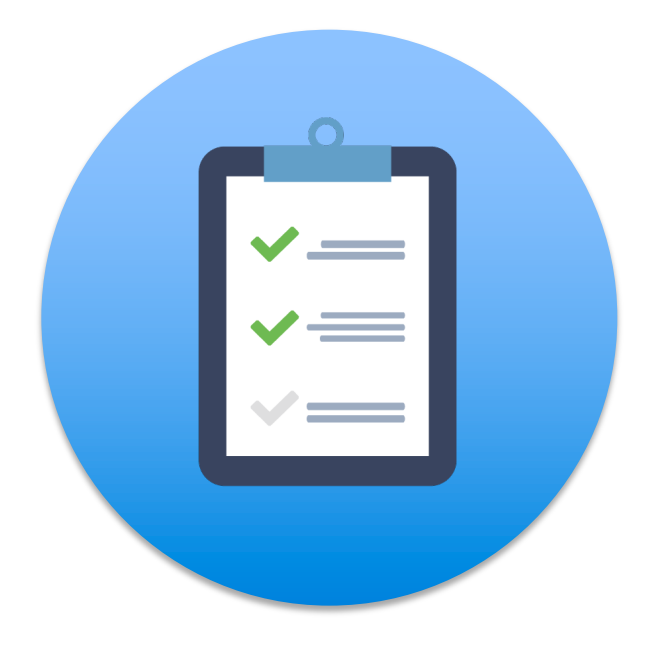

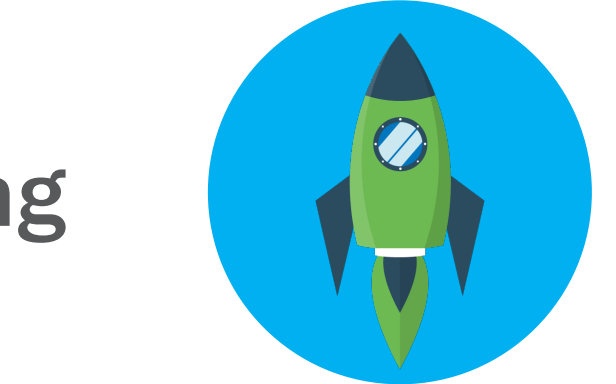

# Onboarding

# Onboarding: From Grants.gov to *JustGrants*

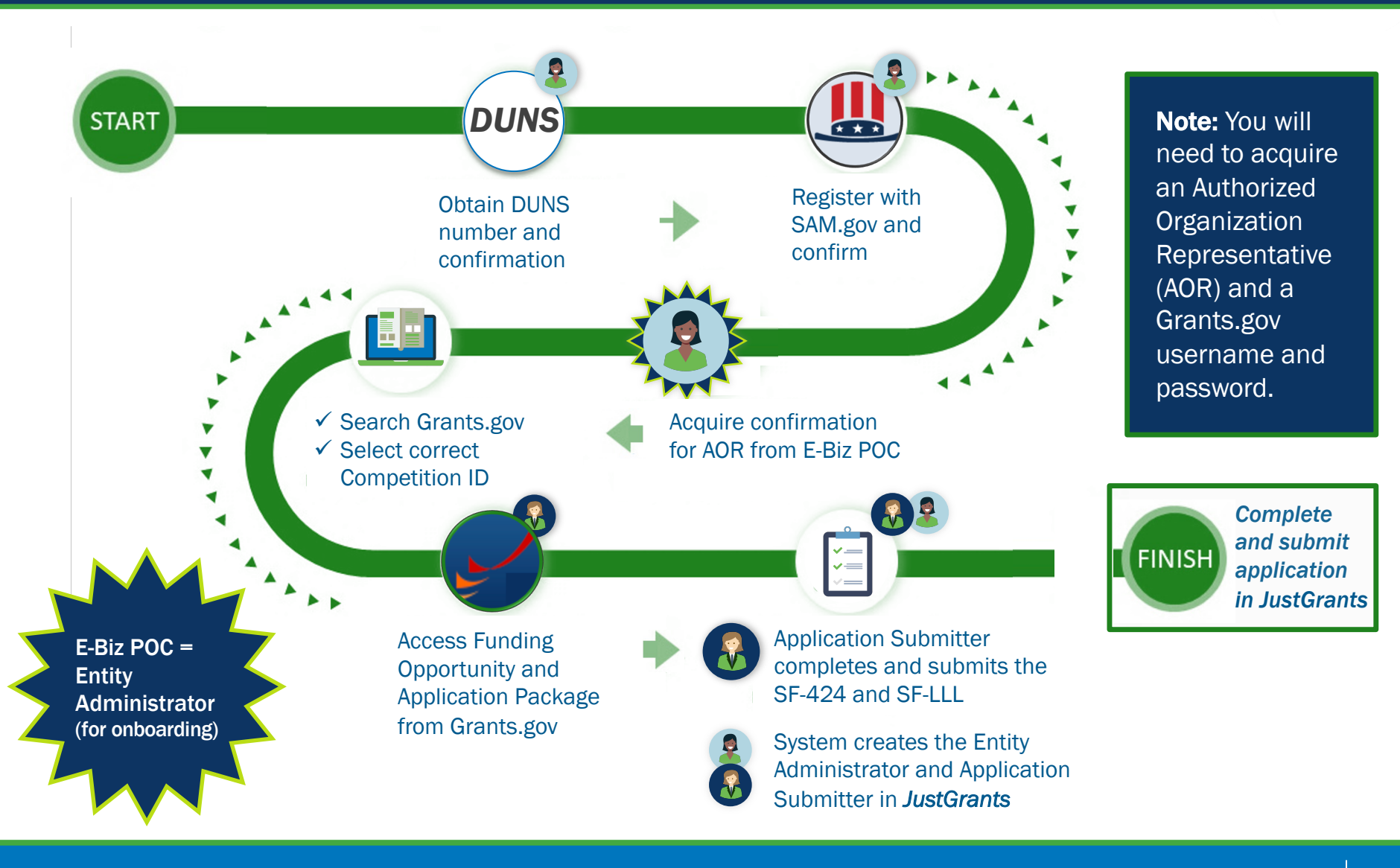

# Onboarding: From *JustGrants* Onwards

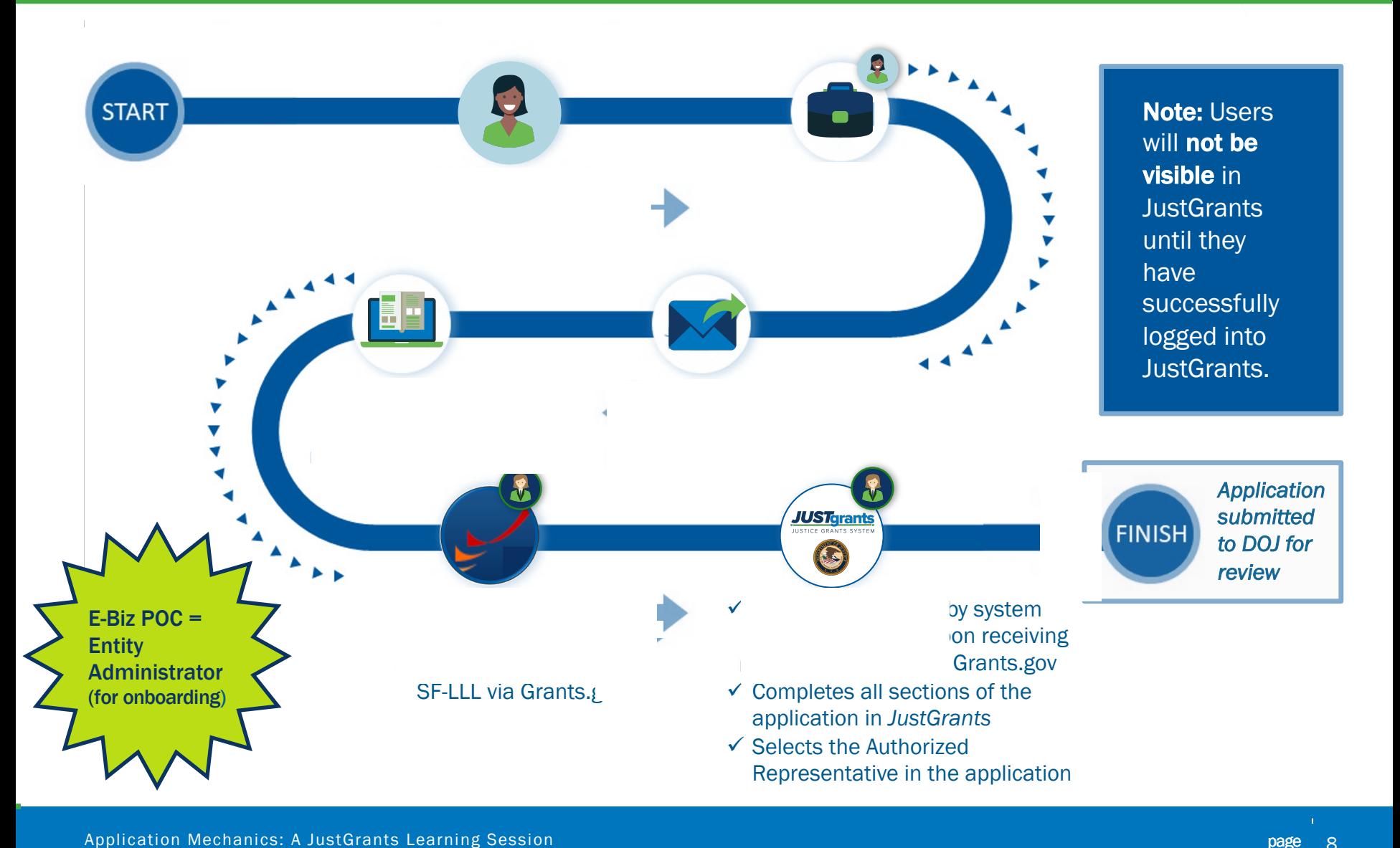

# Entity Administrator Steps

The **Entity Administrator** is the only user that can manage other users. They will:

- Invite new members
- Remove inactive members
- Assign specific users to specific awards and applications

Entity Administrators should verify that all users are onboarded and assigned the appropriate roles.

# JustGrants Registration Steps

All users must complete the steps found in the registration email. Each user's email address will become their username.

• Invited users register by opening a link in the registration email and following steps to set up their user account.

New users are asked to select or create a security question and provide the answer.

Users will create and confirm a password.

Each user can select the form of Multi-factor authentication they want to use to validate login information. Multi-factor authentication is used every time a user logs in.

Every user must log in to JustGrants to complete the registration process.

# Roles & Responsibilities

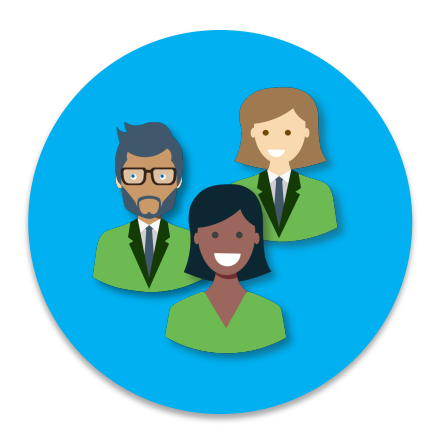

# JustGrants Entity User Roles

Six foundational roles have been created to ensure Entity Users have the authority and ability to carry out specific requirements and tasks.

Manages entity users, including user role requirements, including Performance Reports, assignments in DIAMD, and specific application and set all source certain GAMs, and portions of the Closeout. and award-level assignments in JustGrants.<br> **Alternate** 

#### Authorized Representative **Financial Manager**

award terms and conditions.

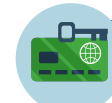

#### Entity Administrator **Grant Award Administrator** Grant Award Administrator

Confirms information in the Entity Profile is current. The Submits programmatic-related award

### Application Submitter **Grant Award Administrator**

Completes and submits applications on behalf Provides support to the Grant Award Administrator. of an entity, including Entity Assurances and Can initiate, but not submit, programmatic-related Certifications. Certifications.

Must possess legal authority within an entity to **Certifies and submits financial information and all** accept awards. This action binds the entity to the Federal Financial Reports on behalf of an entity.

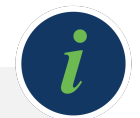

For more information on roles in JustGrants, please see the "Entity Management" page on the Justice *Grants website: <https://justicegrants.usdoj.gov/training-resources/justgrants-training/entity-management>*

# Roles Required for Application Submission

JustGrants has six foundational roles; application submission has three key roles: Application Submitter, Authorized Representative, and Entity Administrator.

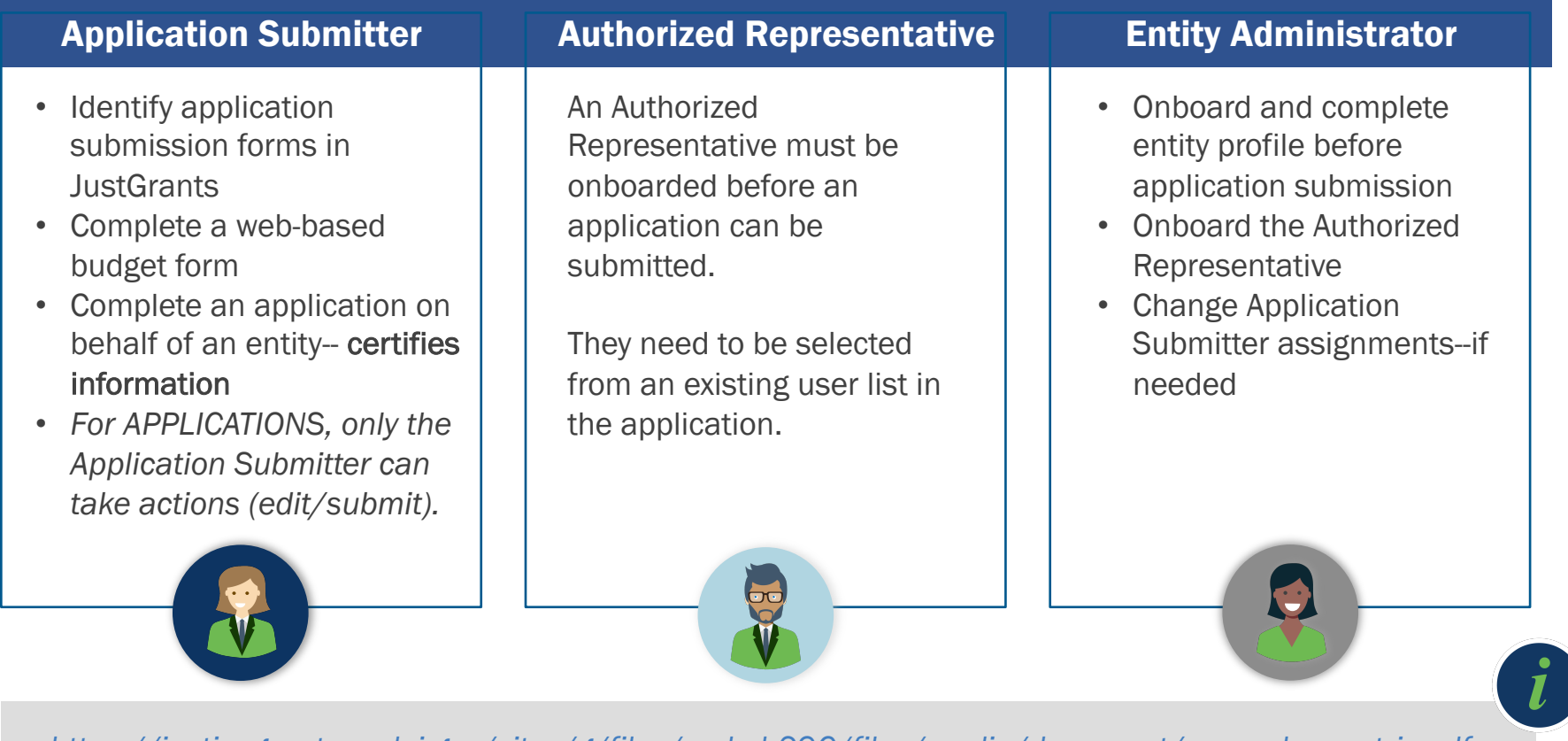

*[https://justicegrants.usdoj.gov/sites/g/files/xyckuh296/files/media/document/user-roles-matrix.pdf](https://justicegrants.usdoj.gov/sites/g/files/xyckuh296/files/media/document/user-roles-matrix.pdf%C2%A0)* 

# Entity Management

esti

**M** Gastin Pape 9 Gastin

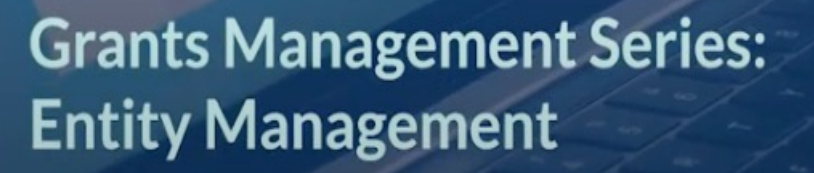

<u>USTgrants</u>

E GRANTS SYSTEM

# Application Submission

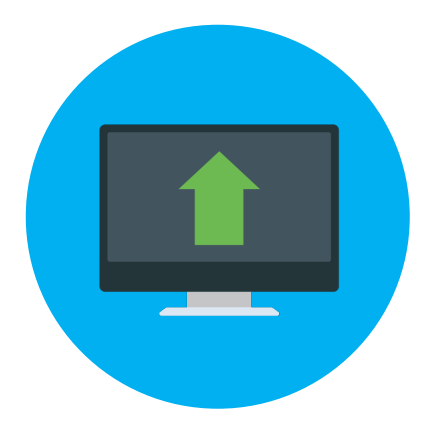

# Application Submission Overview

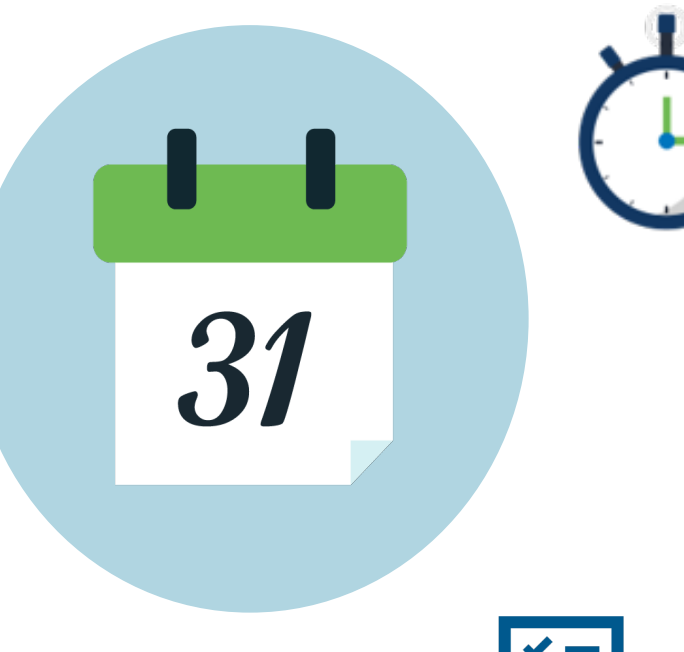

deadlines: Applicants have two application submission

- 1. [Grants.gov](https://Grants.gov) (submitting the SF-424 and SF-LLL)
- 2. JustGrants

Deadline's timelines range: Check the solicitation for details.

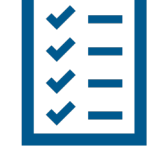

A JustGrants submission should include all items as defined in the solicitation.

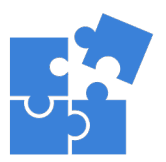

The application in JustGrants is customized per the requirements of the solicitation. Your application will have specific requests.

# Web-based Forms for Submission in JustGrants

This data will need to be submitted directly into JustGrants:

Proposal abstract

Solicitation-specific data submitted with the application

Goals, objectives, deliverables, and timeline

Budget detail form

Applicant disclosure of duplication in cost items

# **Application Submission**

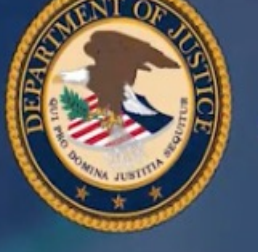

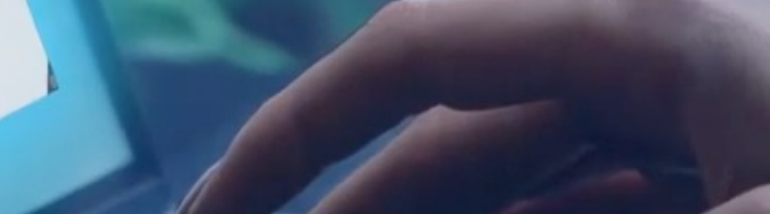

**Grants Management Series: Application Submission** 

ustil

 $18.02$ 

**Mantage @ April All Continue** 

<u>USTgrants</u>

GRANTS SYSTEM

# What to Expect After Submitting an Application

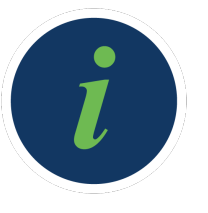

The entity will be notified that they have received an award when all applications for the solicitation have been reviewed before September 30.

All entity users should check the system regularly so that any upcoming deadlines for submitting applications and documentation are addressed in a timely manner.

## Application Case Status Codes

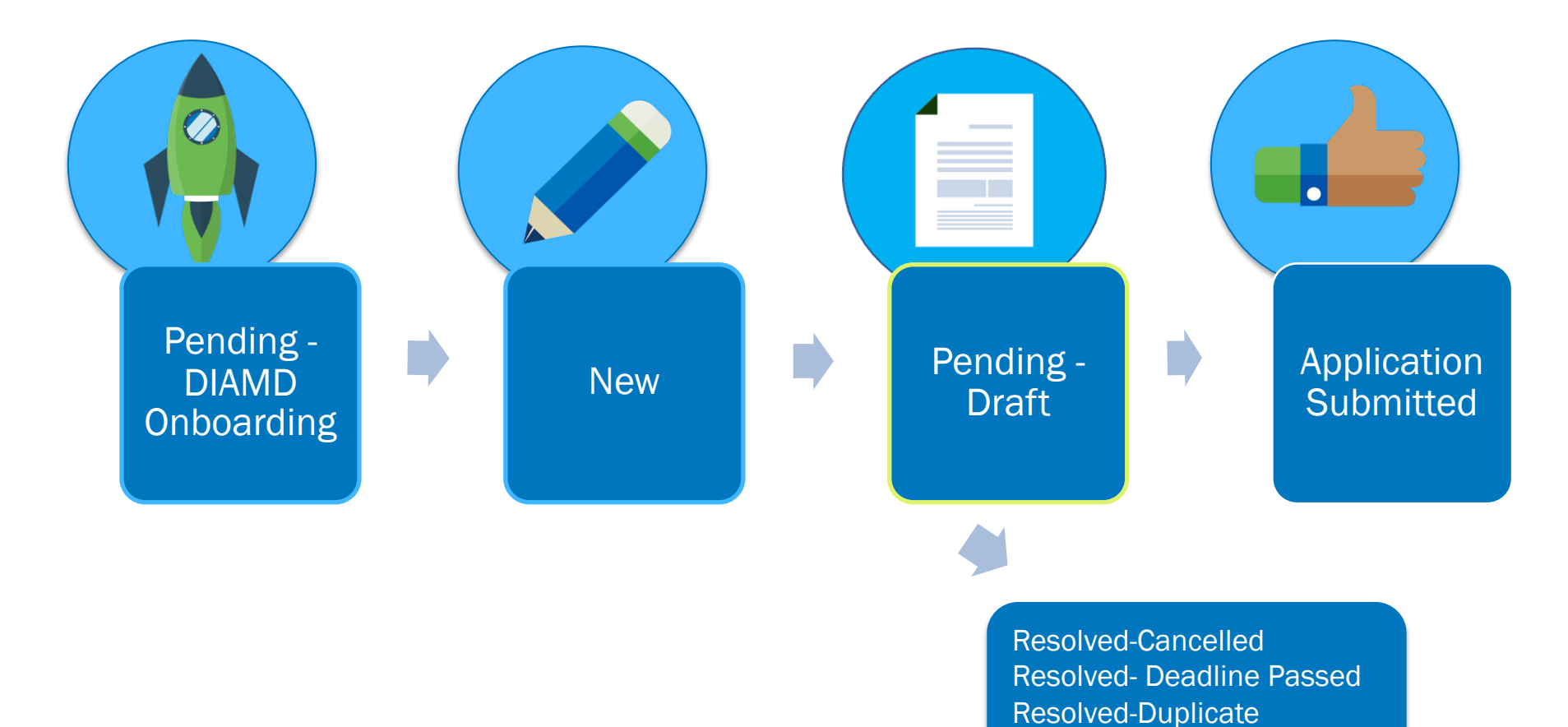

# JustGrants System Notifications

### The system will notify:

The Application Submitter, Entity Administrator, and Authorized Representative when the application is received in JustGrants from [Grants.gov.](https://Grants.gov)

The Entity Administrator when the award notification has been sent.

The Entity Administrator and Authorized Representative when the deadline for applications has changed.

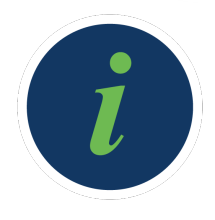

# Where to Find Help

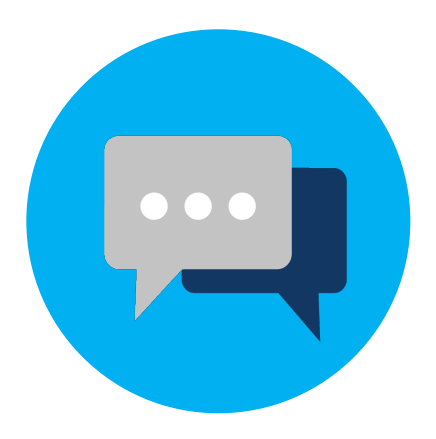

## **Resources**

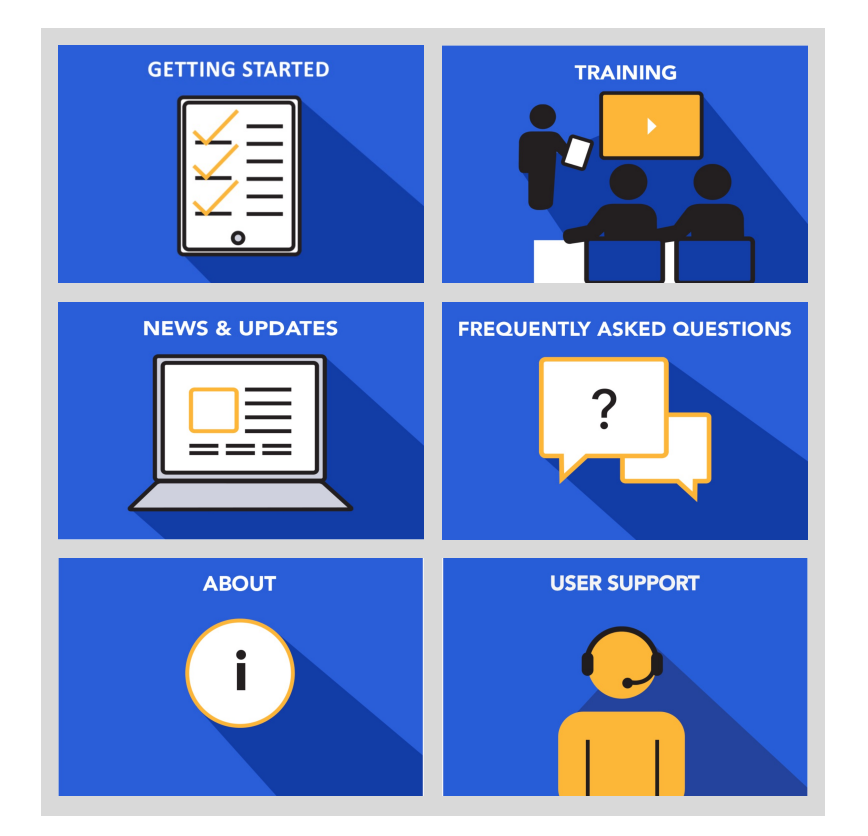

### Tools to help you get ready:

- Check your emails for updates.
- If you are not receiving update emails visit the JustGrants website for previous communications. You will also find:
	- » Checklists
	- » Training Videos
	- » FAQs
	- » User Support
	- » Additional Resources

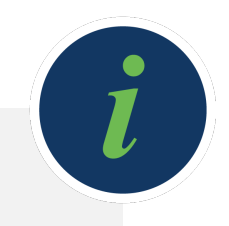

*For more information on dates and required actions, please see the "Getting Started" page on [https://justicegrants.usdoj.gov.](https://justicegrants.usdoj.gov/)* 

# Experiencing Technical Issues

An applicant that experiences technical issues beyond their control must contact the appropriate customer support to report the issue and to receive a tracking number.

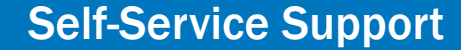

Applicants experiencing difficulties with Grants.gov or SAM.gov must contact the [Grants.gov Customer Support Hotline](https://www.grants.gov/web/grants/support.html) or the [SAM Help Desk \(Federal Service Desk\).](https://www.fsd.gov/fsd-gov/home.do)

Applicants experiencing difficulties with JustGrants must contact JustGrants Support at [JustGrants.Support@usdoj.gov](mailto:JustGrants.Support@usdoj.gov) or 833–872–5175 Monday through Friday between 5:00 a.m. and 9:00 p.m., Eastern Time (ET) and Saturday, Sunday, and Federal holidays from 9:00 a.m. to 5:00 p.m. ET.

# Help us Help You

## Contacting JustGrants Support

- Provide detailed information about the task you are trying to accomplish.
- Provide specific issue details and include as much of the following as possible:
	- $\checkmark$  A clear statement of the issue
	- $\checkmark$  DUNS (Data Universal Numbering System)
	- $\checkmark$  Application Number
	- $\checkmark$  A screen shot of your entity profile that contains your entity information
	- $\checkmark$  The roles used in JustGrants
	- $\checkmark$  A screen shot of the issue you are facing that captures the entire browser and where you are in the application
	- $\checkmark$  The steps you took to get there
	- $\checkmark$  Date and time when the issue occurred
	- $\checkmark$  Operator ID (your email address)
	- $\checkmark$  Browser Version

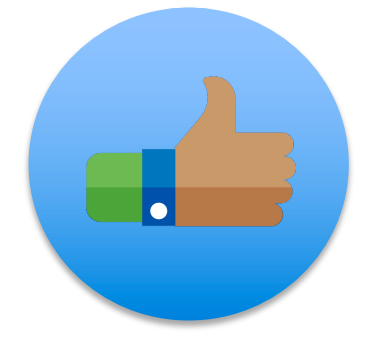

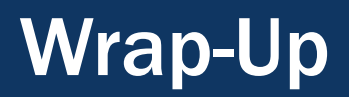

## Additional Resources for Help

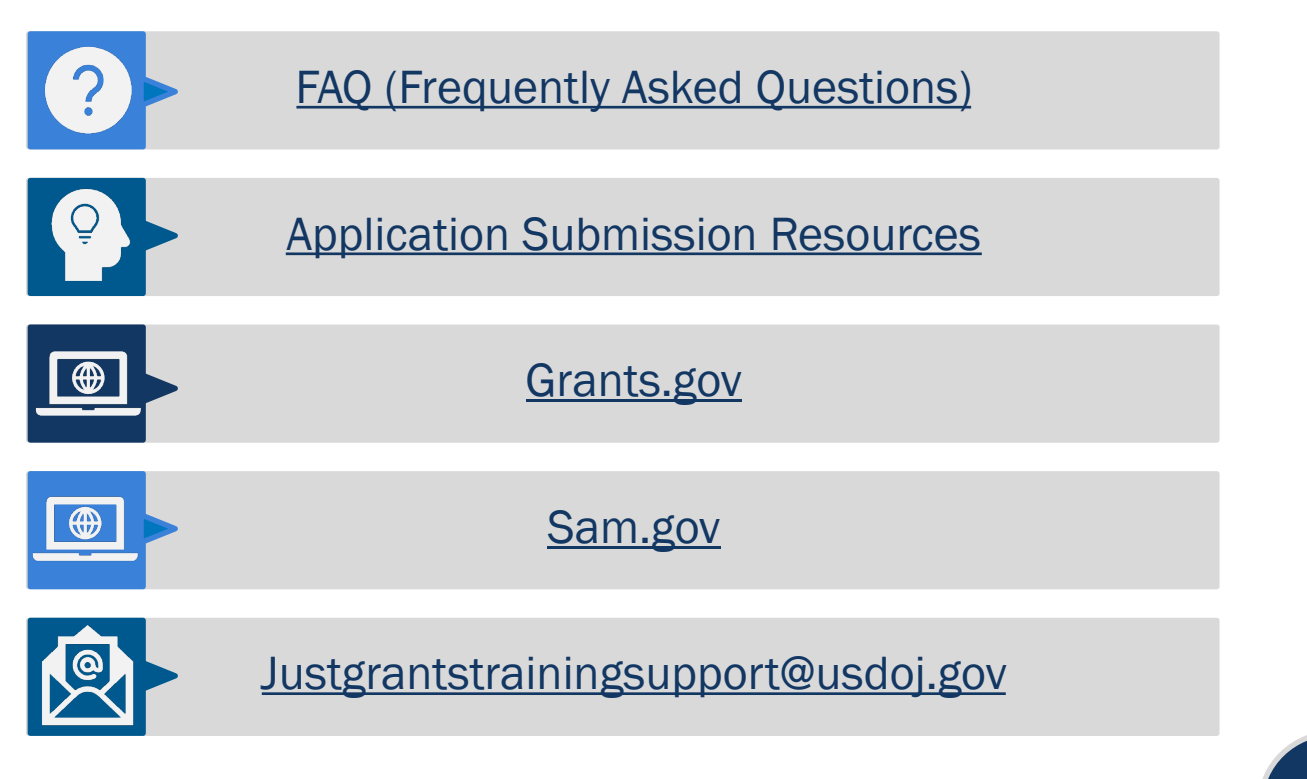

Your feedback is important to us. Please complete a brief pop-up evaluation after exiting the session.

*E*

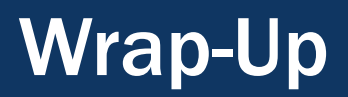

### Additional Resources for Help

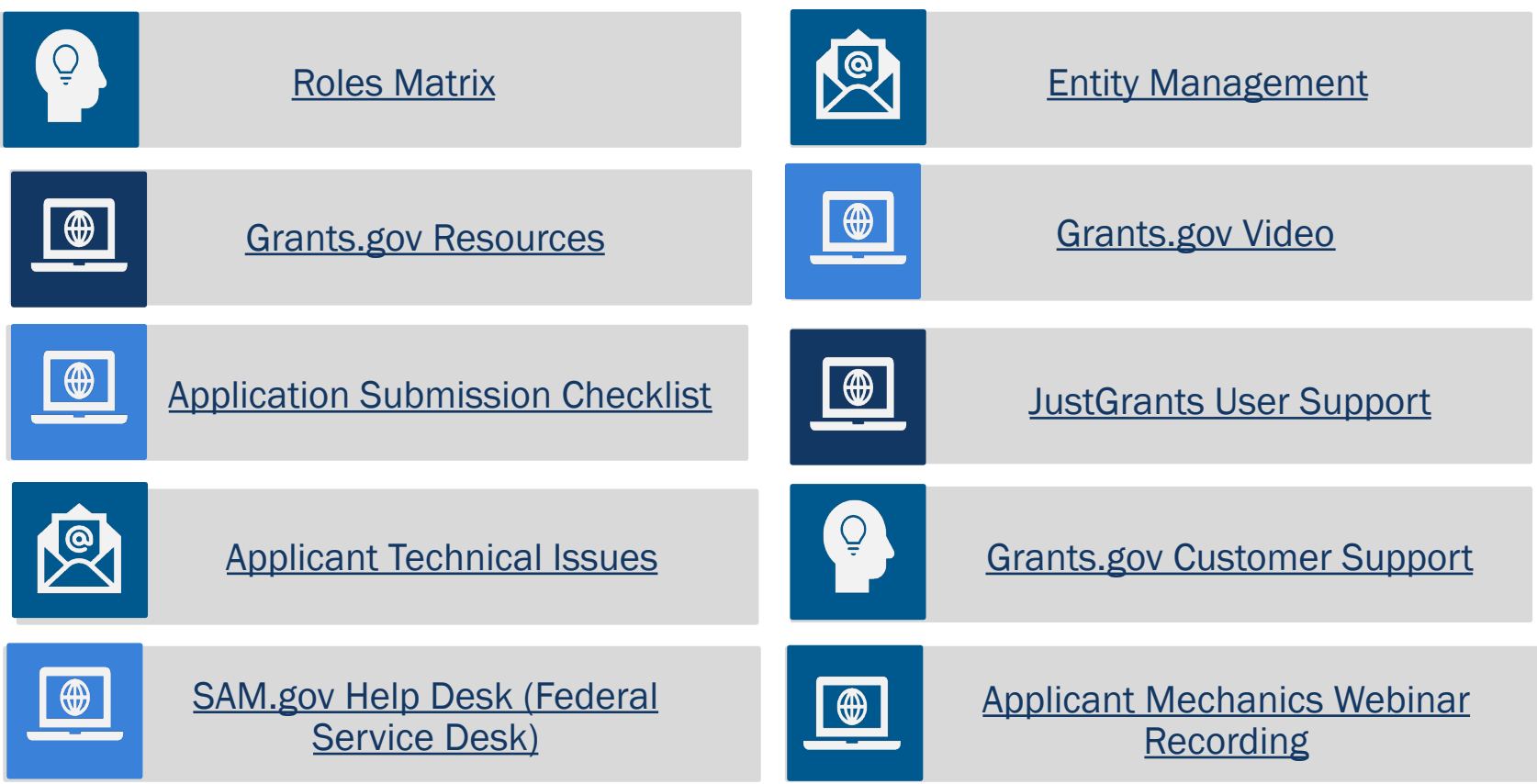

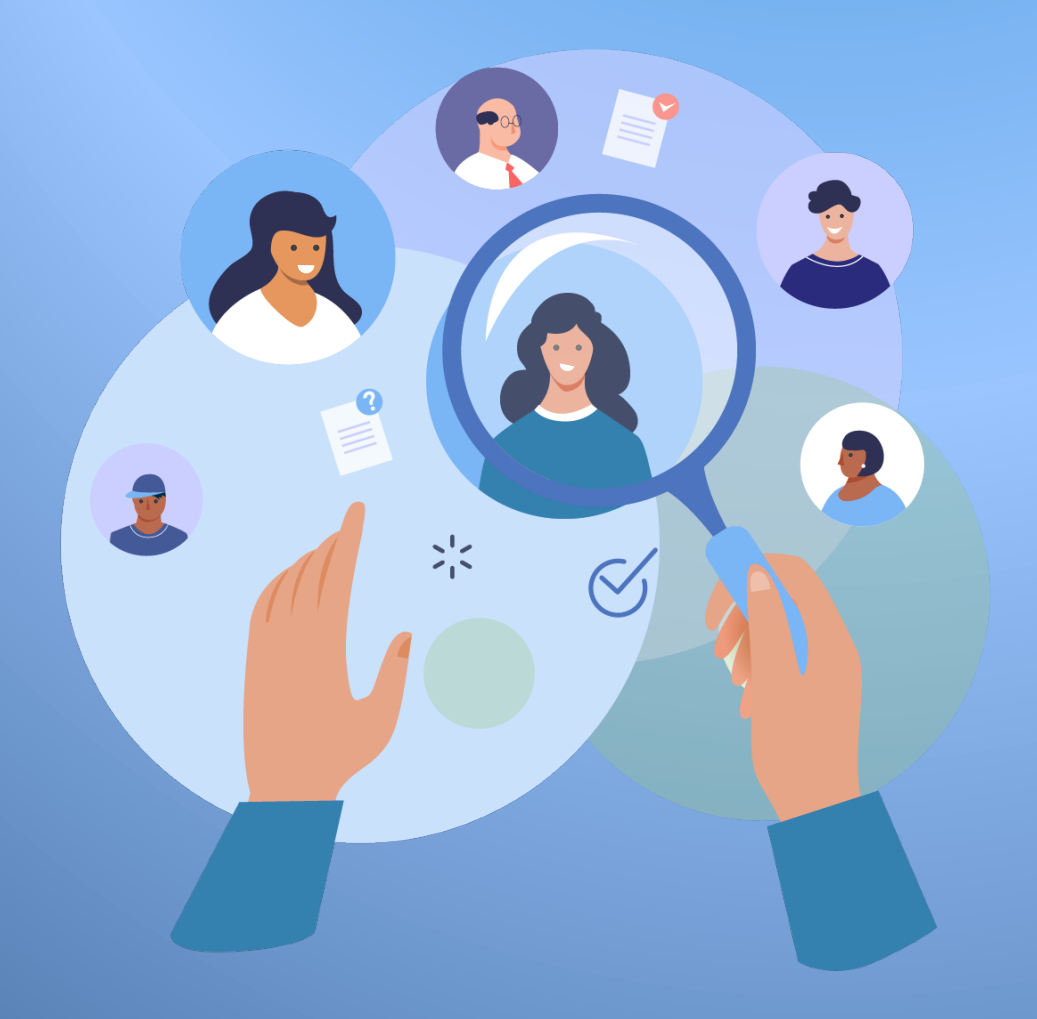

# Thank You!